## 黑甲虫无线硬盘固件升级说明

首先打开设备的无线,连接上去,在浏览器内输入 192.168.169.1,输入密码 kingidisk 进入 后台,看下固件版本。

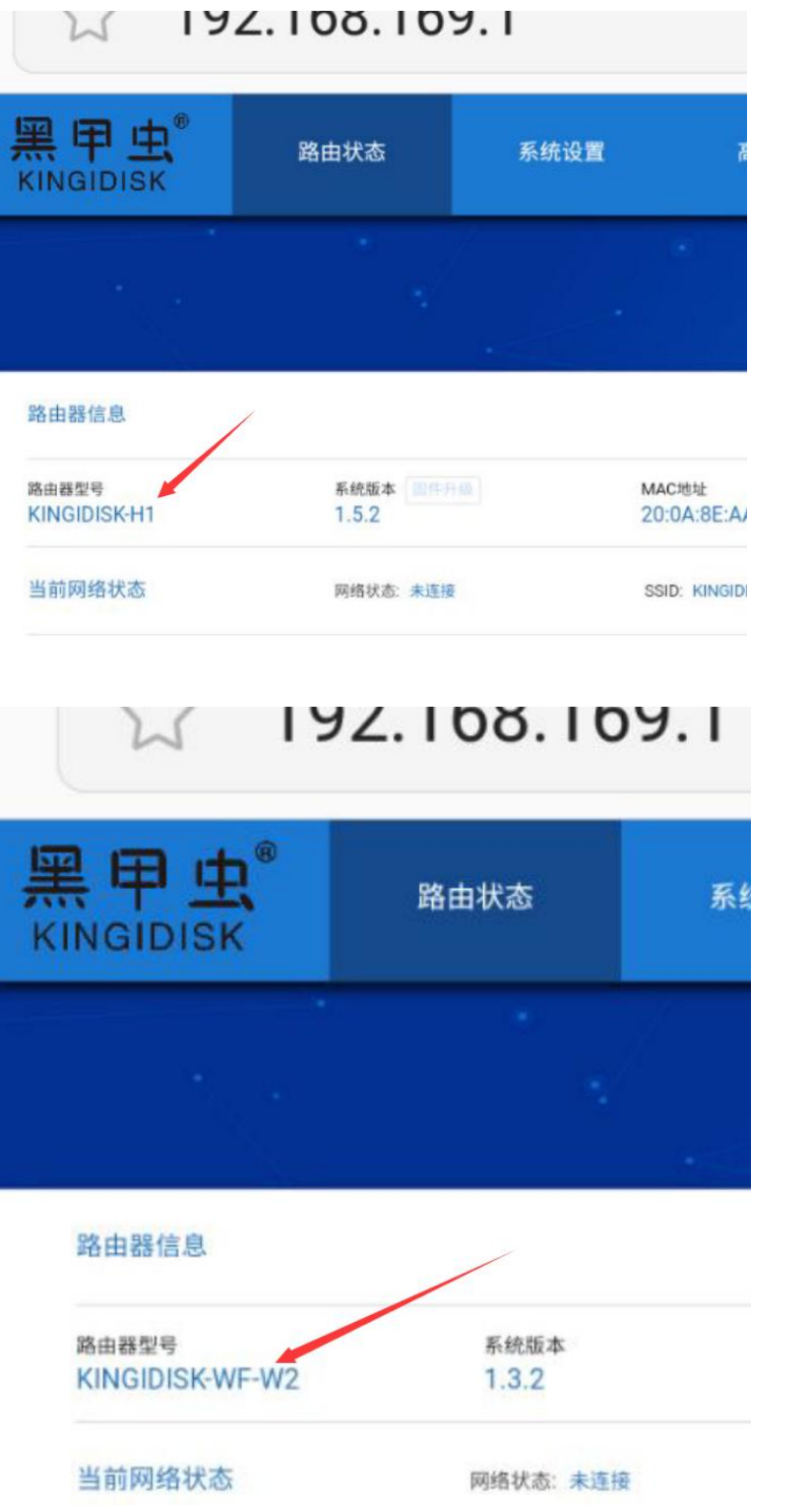

W2 型号

H1 型号

进入后台看下后台固件的版本是 H1 型号还是 W2 型号,两种型号都是单独的固件,不能弄 错,否则设备将无法正常工作。

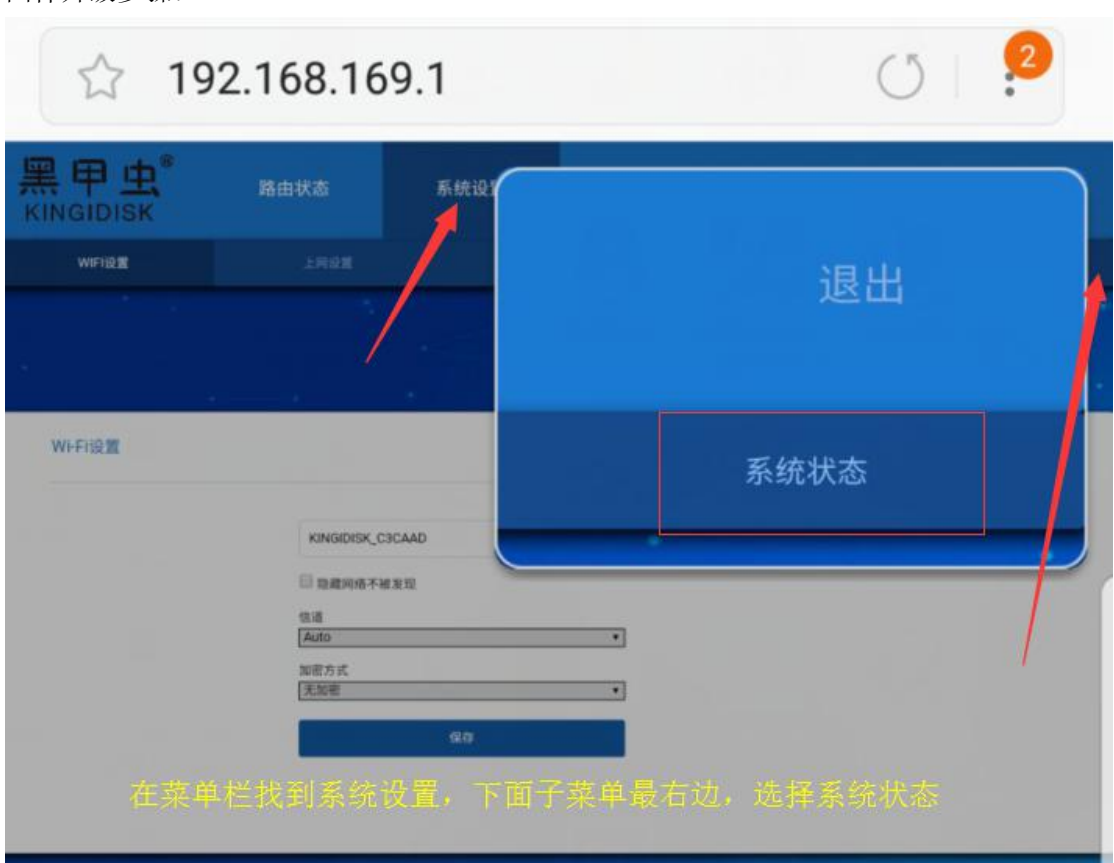

固件升级步骤:

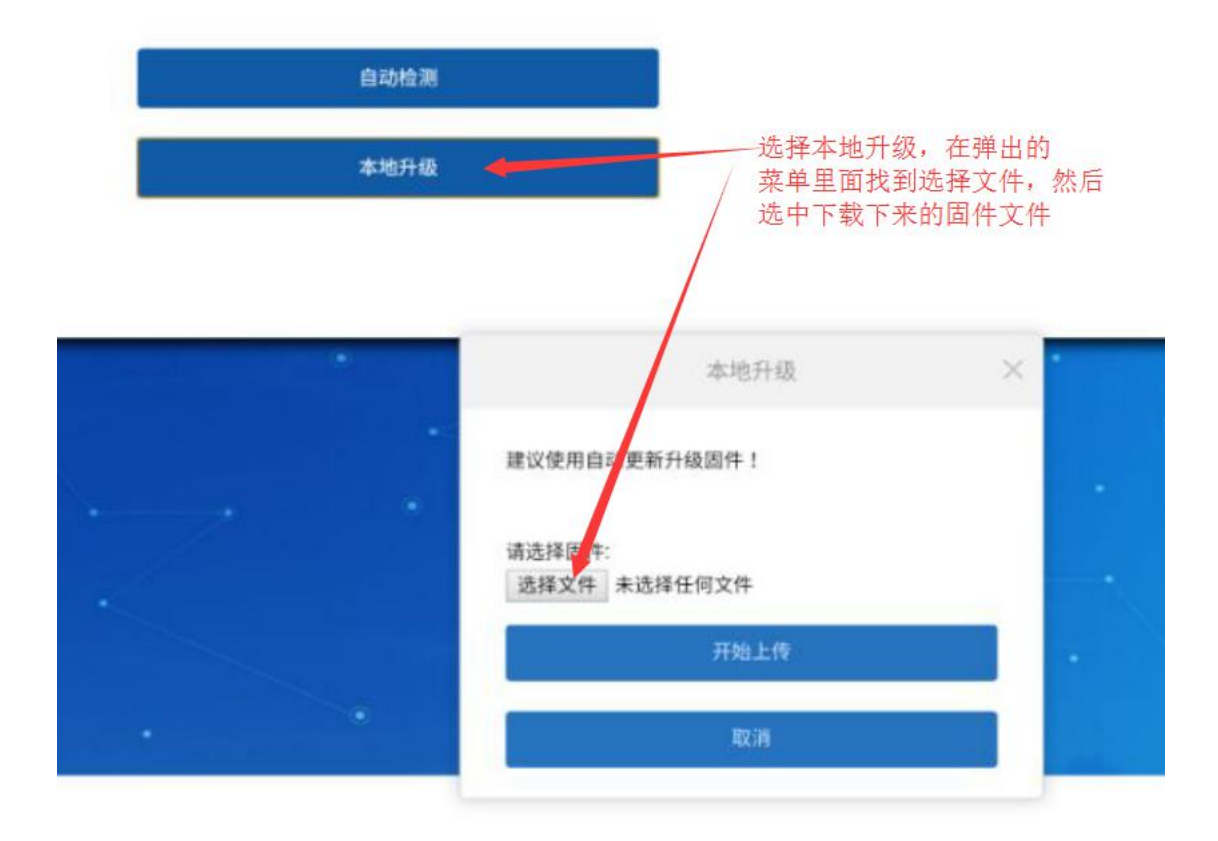

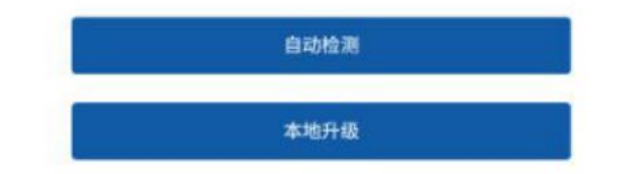

## 上传完毕之后点击确认更新

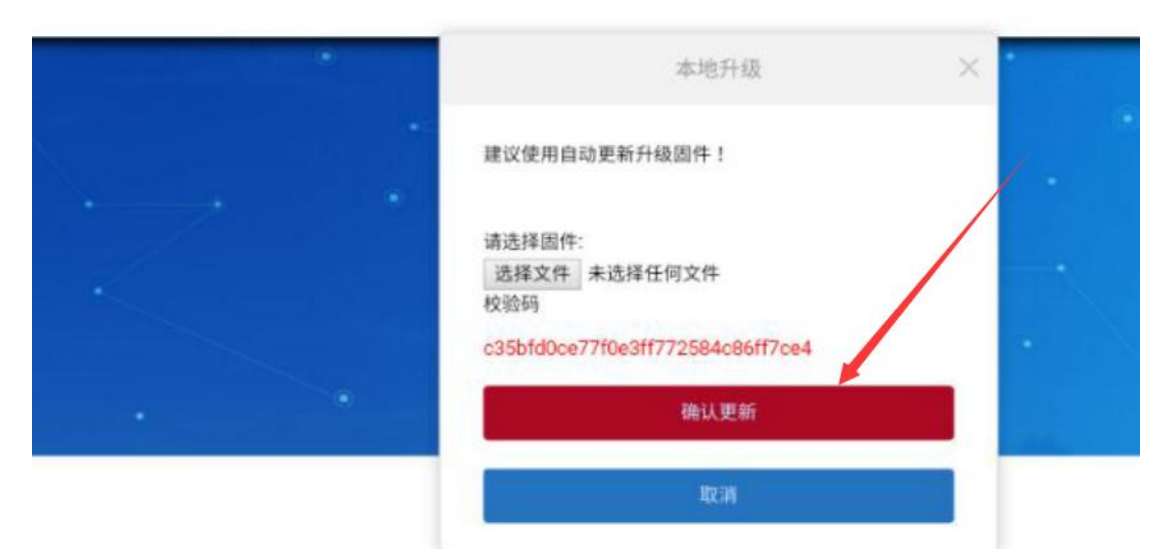

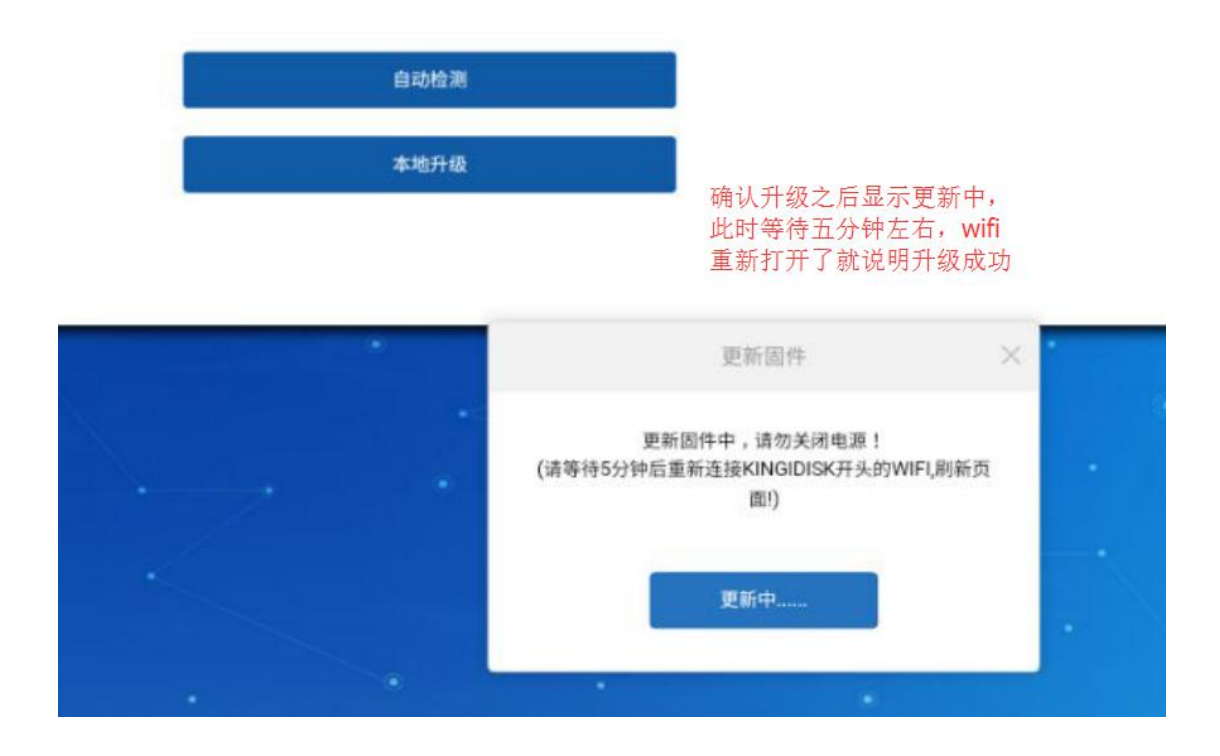

固件更新过后, wifi 默认密码 12345678, 统一使用新 APP, KI Disk